## **Tulpdiagrammi koostamine MS Excel 2007** Juhendi koostas K.Osula

Tulpdiagramm võrdleb erinevaid kategooriaid. Liidetud tulpdiagrammi korral annab iga tulp kokku 100%. Pika teksti korral tuleks diagrammi teljed ära vahetada. Tulbad võiks paigutada suuruse järjekorda (kui ei ole sisulist järjestust). Tulpdiagrammi ei ole mõtekas koostada siis, kui tunnusel on 1 või 2 erinevat väärtust (näiteks sugu). Samuti ei sobi tulpdiagramm kirjeldama numbrilist tunnust, millel on palju erinevaid väärtuseid.

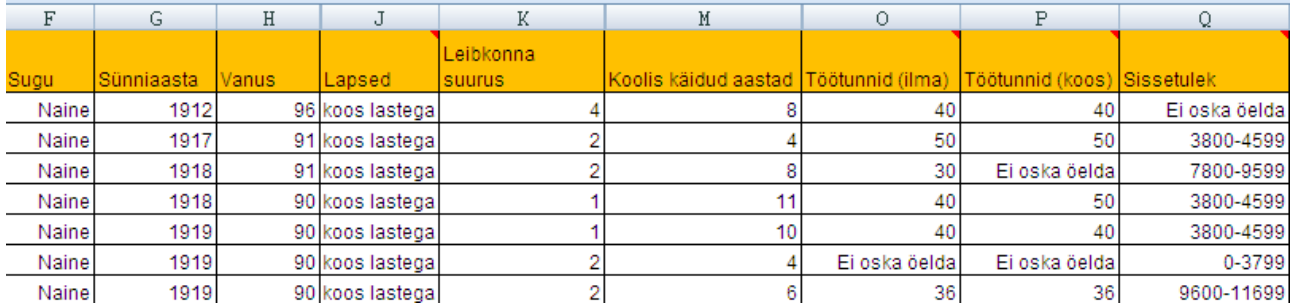

## **1. Eeltöö**

Sarnaselt sektordiagrammile, tuleb enne tulpdiagrammi loomist tunnuse väärtustest teha kokkuvõte. Vt. sektordiagrammi koostamise juhendit.

#### **2. Tavaline tulpdiagramm - regioon**

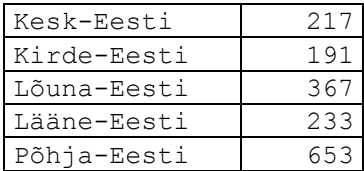

Kuna väärtustel puudub sisuline järjestus, järjestame kokkuvõtte vastajate arvu järgi kahanevalt.

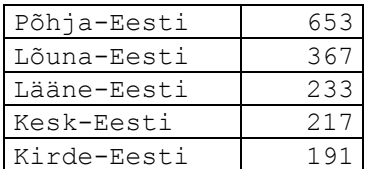

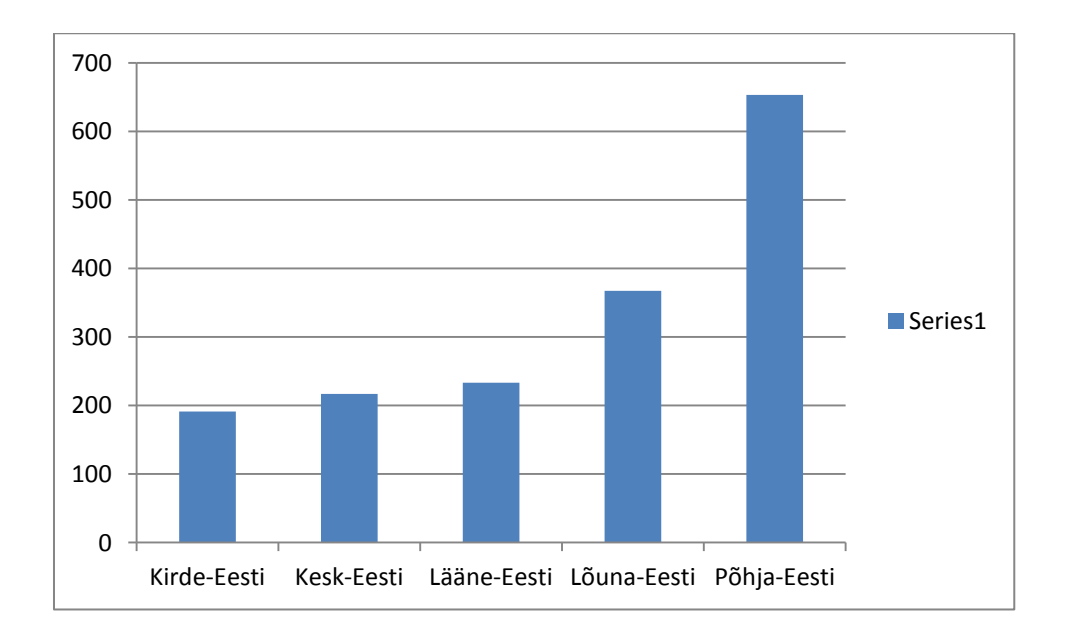

## **Diagrammi kujundamine.**

## **a) legendi muutmine**

Märgista legend - paremklõps legendil – *Select Data* – Edit - sisesta avanenud aknas *Series Name* reale soovitud legendi nimetus.

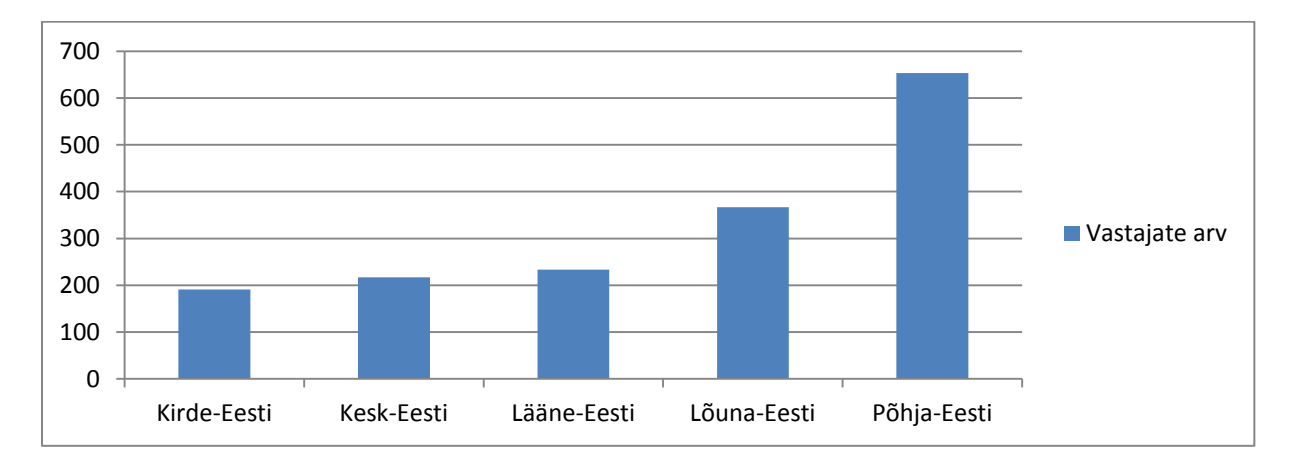

#### **b) andmesiltide lisamine tulpadele**

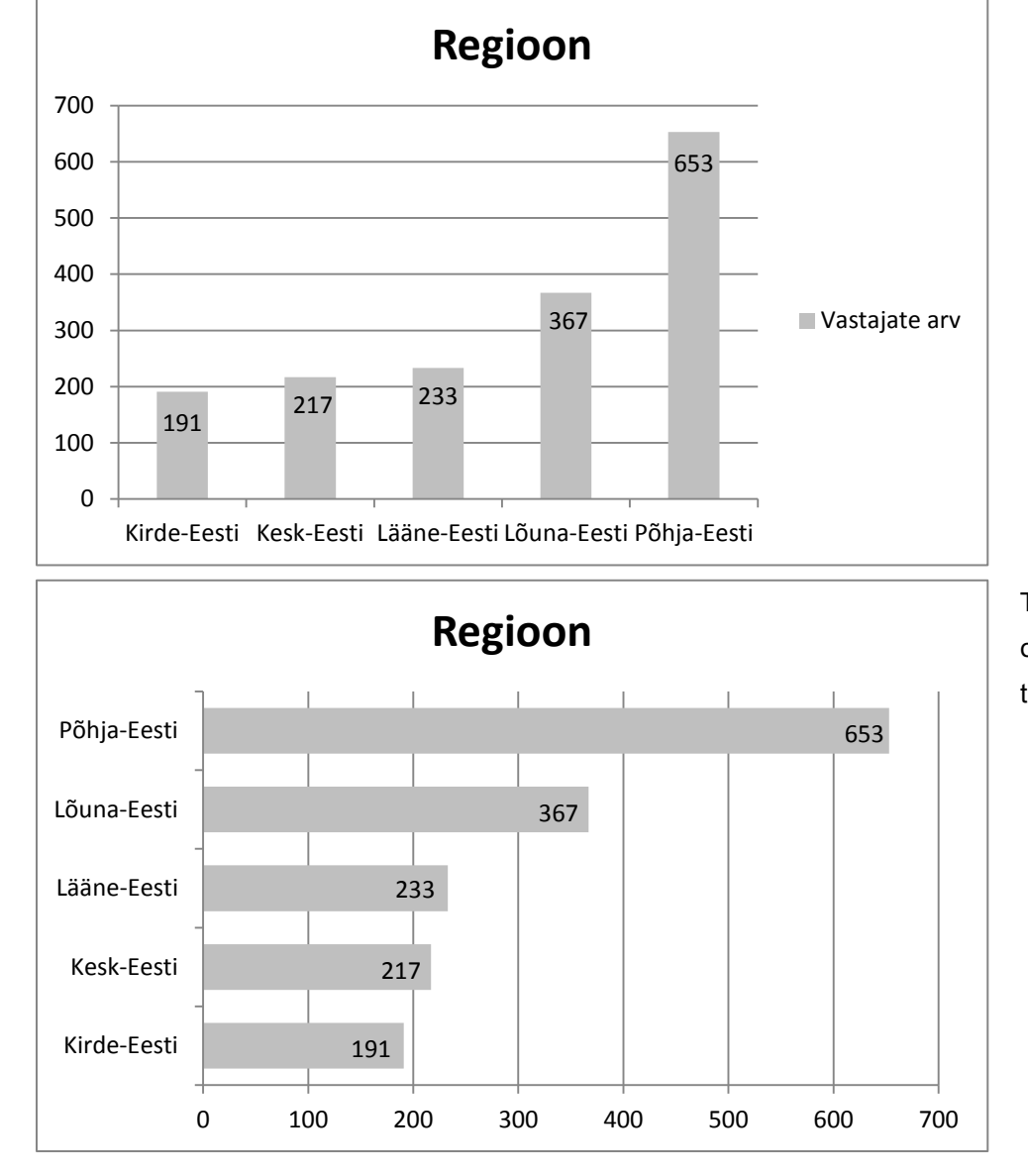

Märgista tulbad – paremklõps numbritel – *Add Data Labels* - paiguta ja kujunda lisatud numbreid.

Telgede vahetamine on oluline siis, kui tekst tulpade all ära ei mahu.

# **3. Liidetud tulpdiagramm – regioon/elukoht**

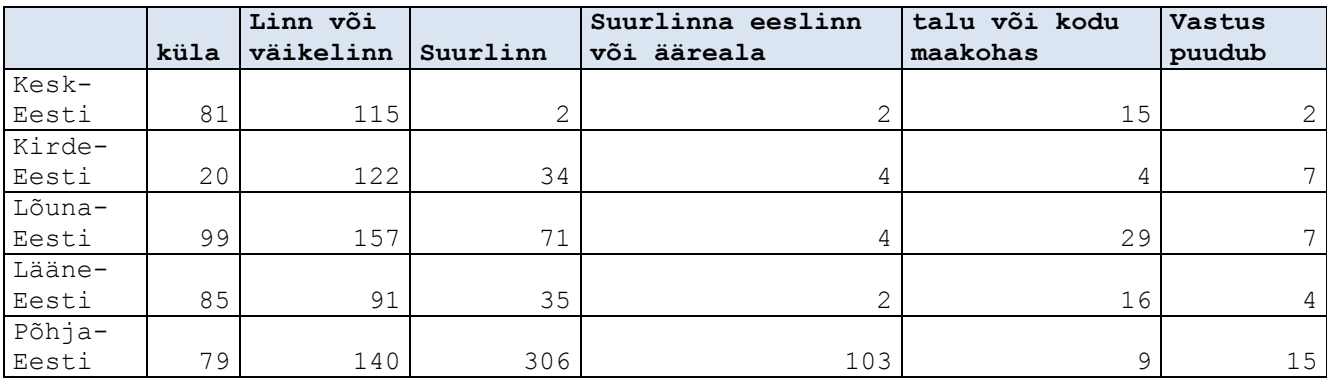

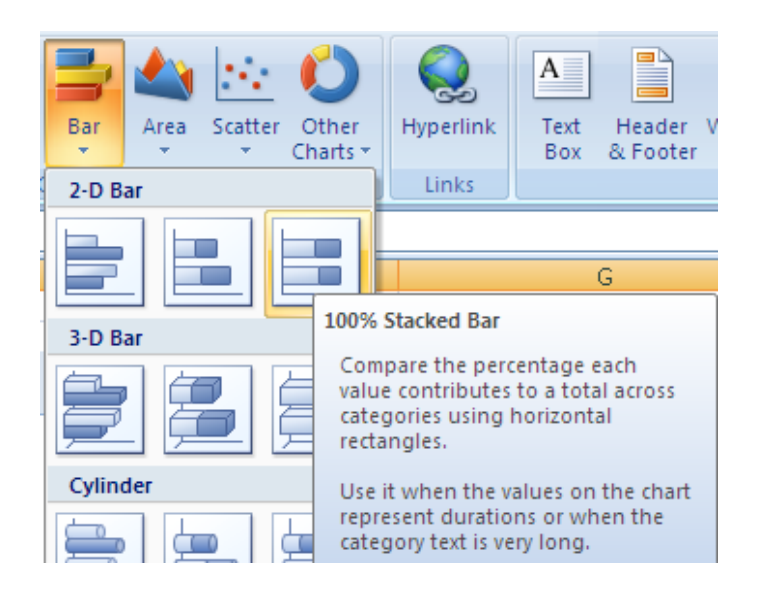

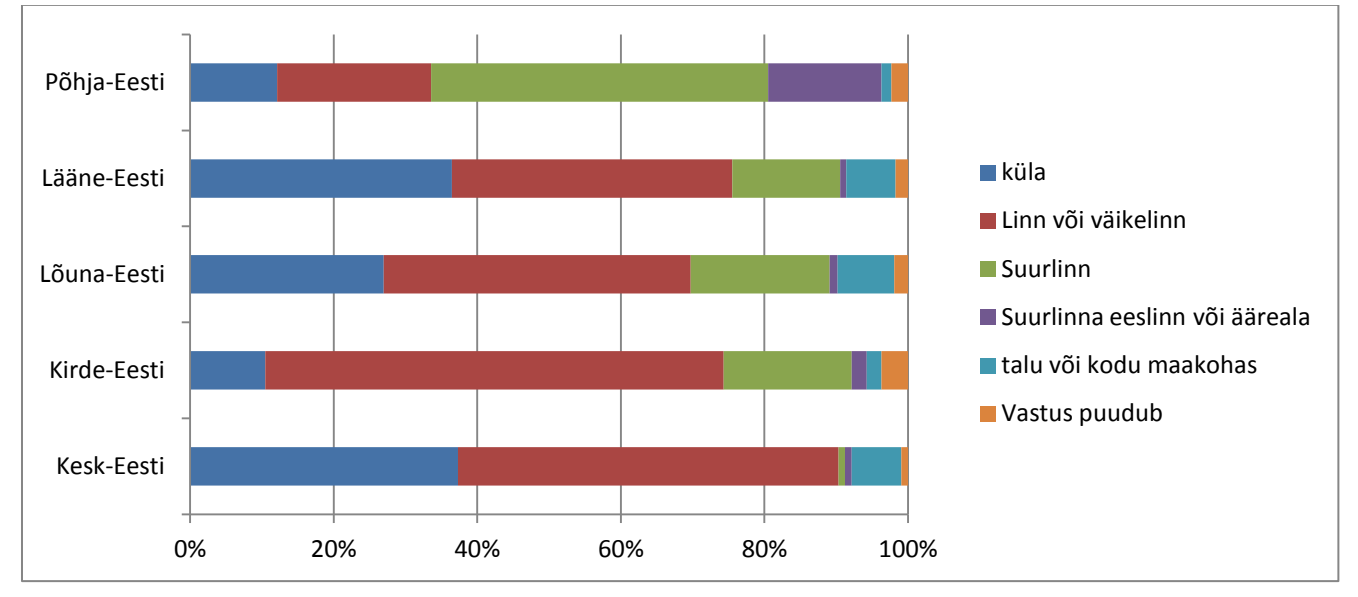